## **Asset Workflow– Asset Return**

Follow the steps to return asset from outside of the campus back to the original location.

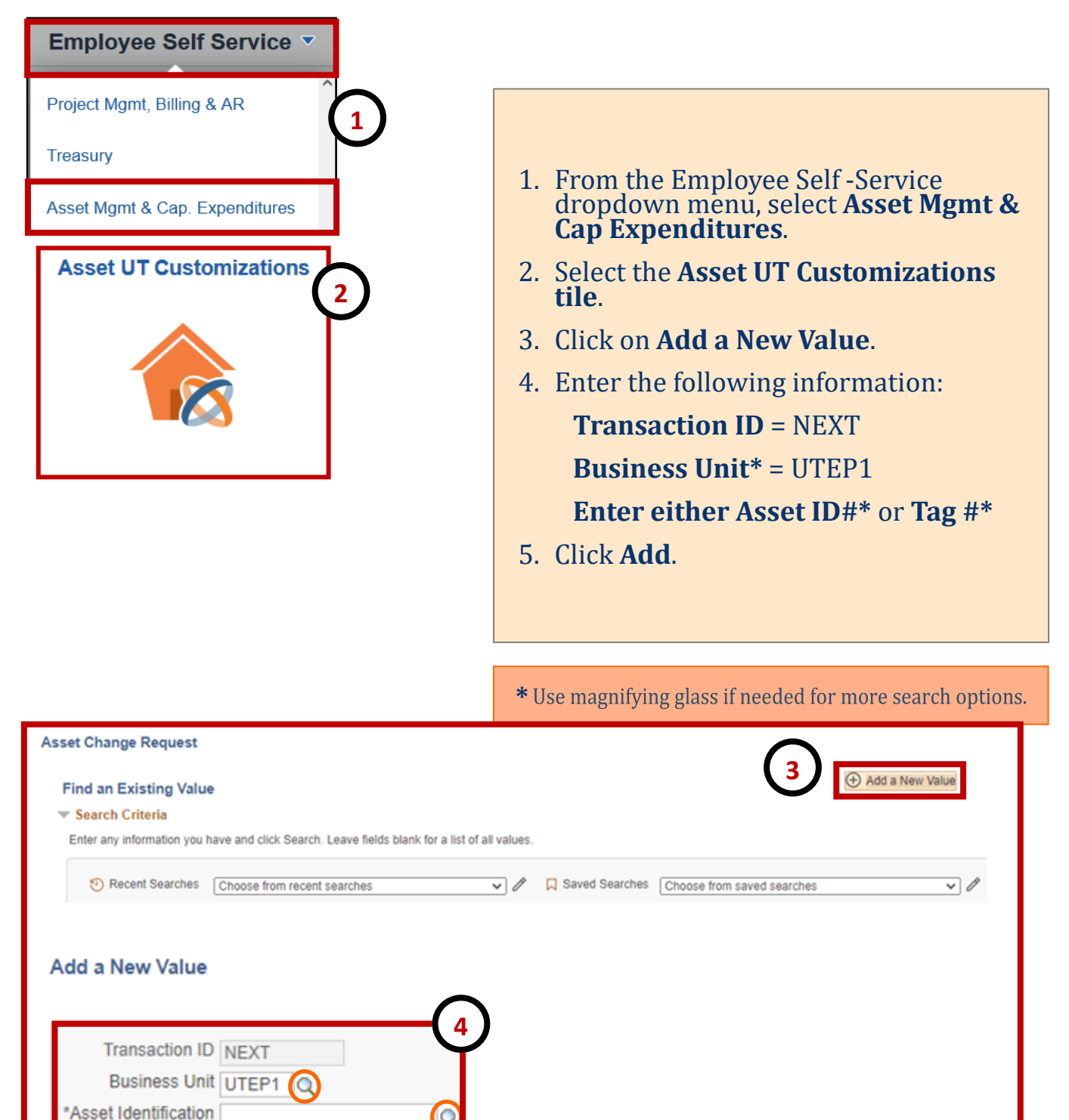

**5**

Add

Tag Number 153118

## **Asset Workflow– Asset Return**

Follow the steps to return asset from outside of the campus back to the original location.

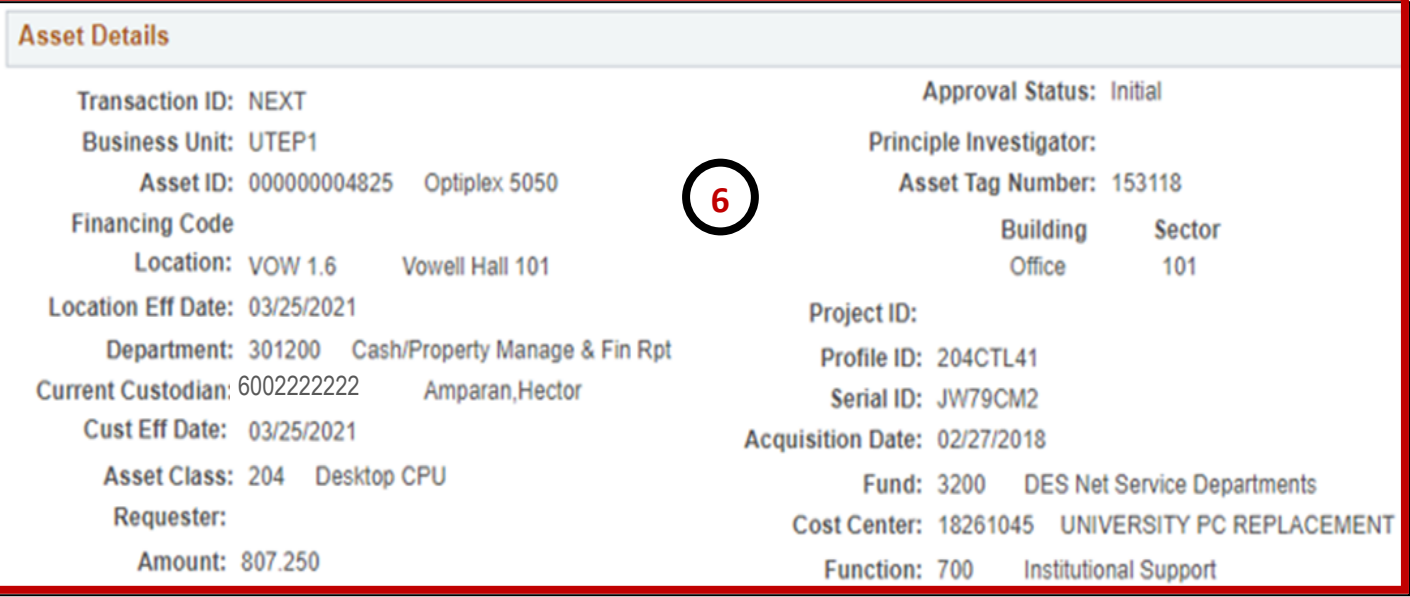

6. Asset Details such as Type of Asset, Current Location, Purchase Price & Funding Source will populate.

- 7. To return asset, click on **Asset Return.**
- 8. Enter:
	- **Date of Return**
	- **New location\*** (original location- where the asset was removed from).
	- **- Returning from Country\*** ( select country of where asset is returning from).
- 9. **Enter comments** (provide detailed information of asset)
- 10. **Save** and then **Submit**.

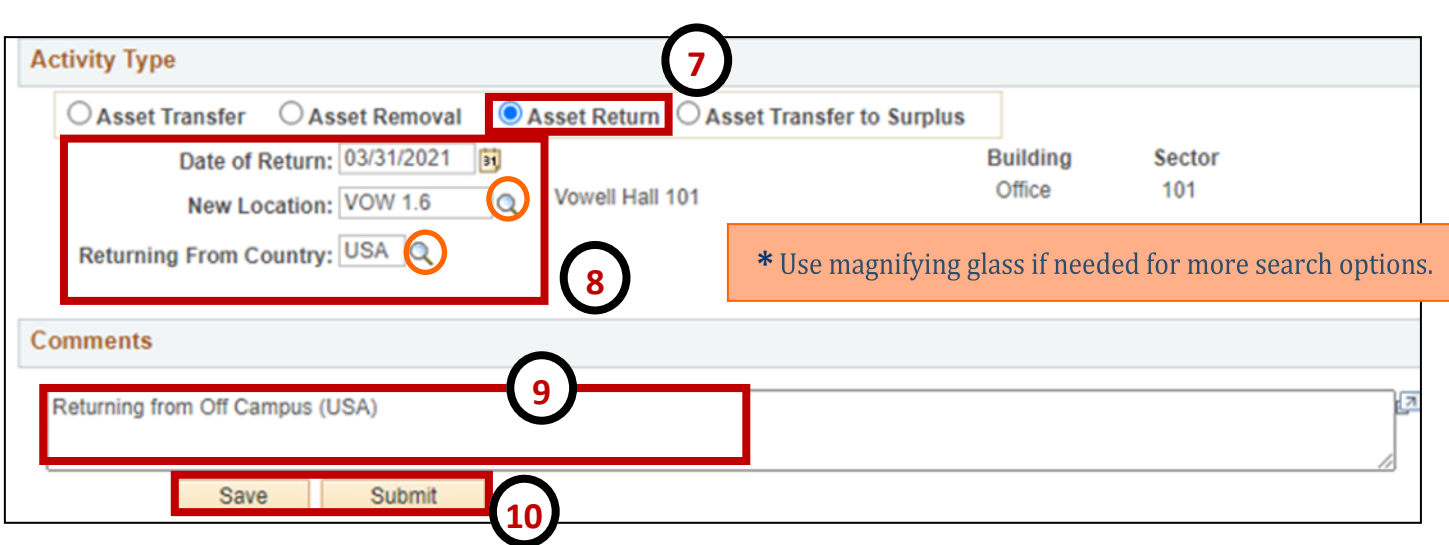

## **Asset Workflow– Asset Return**

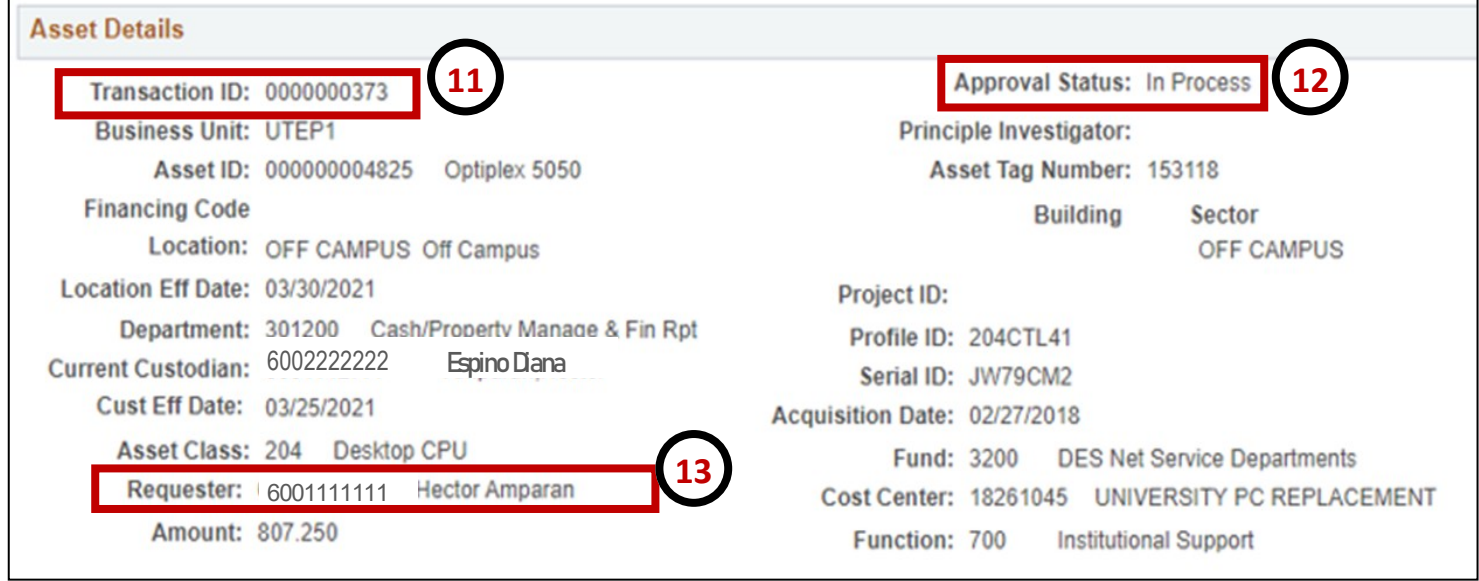

- 11. **Transaction ID** appears.
- 12. **Approval Status** appears.
- 13. **Requester Name** appears.
- 14. **Workflow** appears.

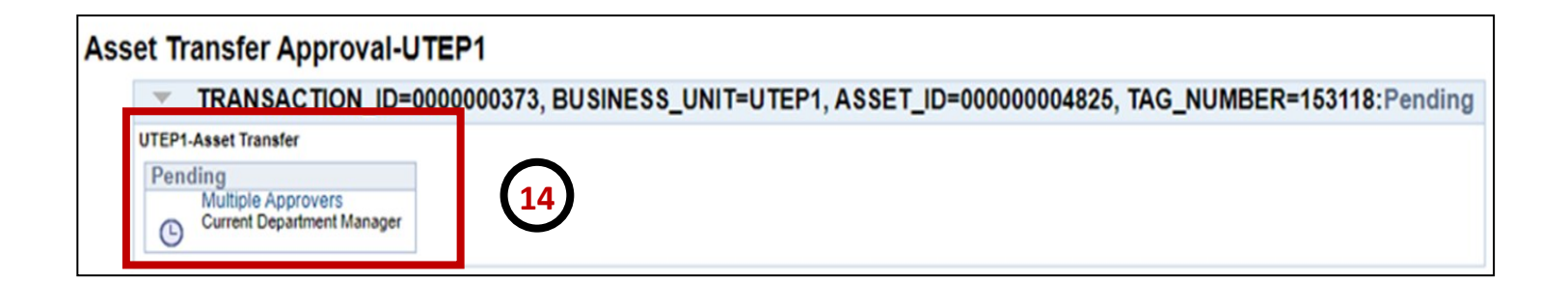